# Digital School Timetable Board User Manual

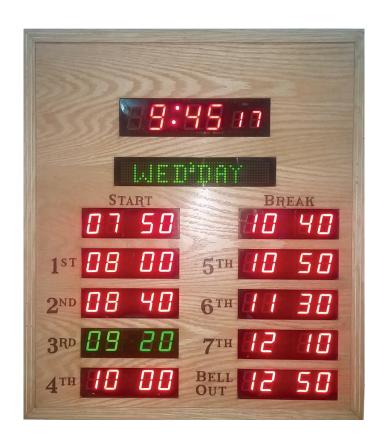

# Bell Serning

### **BELL SETTING:**

- 1. Press 5 then MENU until [BELL SETTING] starts blinking.
- 2. Press (SET) to enter set mode, indicating that Monday Table is going to set and Hours starts blinking of the first field "START".
- 3. Use + for Hour setting.
- 4. Press SET and +/-to set Minute.
- 5. Press (SET), [BELL DUR] starts blinking.
- 6. Use +/-to select [DUR 1] or [DUR 2] and press SET.
- 7. Now 1st Period Hour starts blinking.
- 8. Follow the options from to step # 3.

9. Set the all times till Bell Out.

If you quit from the middle of setting, then the data will not save

Note: Set all fields that is from "START" to "BELL OUT".

(Note: Settings automatically apply Monday to Thursday).

10. Friday Bells setting will show after set of BELL OUT.

- 11. Follow the options from to step # 3 for Friday Bell settings.
- 12. After the set of all times then press (EXT).

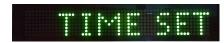

# TIME SET:

- 1. Press 5 then (MENU) until [TIME SET] starts blinking.
- 2. Press (SET), Second starts blinking.
- 3. Press (+) for set 00.
- 4. Use (SET) and (+)/(-) to set Time and Date Parameters one by one.

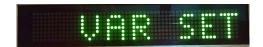

### VAR SET:

- 1. Press 5 then MENU until [VAR SET] starts blinking.
- 2. Press (SET), [BELL DUR 1] starts blinking.
- 3. Use +/- to set Duration.
- 4. Press (SET) [BELL DUR 2] starts blinking.
- 5. Use + /- to set Duration.
- 6. Press (SET) [TOT. BELL] starts blinking.
- 7. Use +/- to set Bell.

Note: its mean that you can set total bells according to total periods.

- 8. Press (SET) [ Hijri ] starts blinking.
- Set ON (√) to show Hijri date in slide Set OFF (※) to not show.
- 10. Press (SET) [ SAT] starts blinking
- 11. Set ON (✓) to show Days display in slide. Set OFF (※) to not show.
- 13. Press EXT .

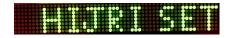

# **HIJRI SET:**

- 1. Press 5 then MENU until [HIJRI SET] starts blinking.
- 2. Press (SET), Hijri date start blinking.
- 3. Use +/- to increment or decrement Hijri date.
- 4. Press

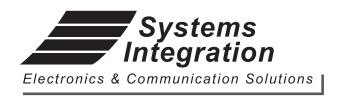

Room # 412, 4th Floor, Madina City Mall, Abdullah Haroon Road, Saddar, Karachi-74400, Pakistan.

Tel: +92(21)-35217256, 35654771-74

Email: info@systemsengineering.com.pk

www.systemsengineering.com.pk